# **TÀI LIỆU HƯỚNG DẪN QUẢN TRỊ WEBSITE**

**Admin**

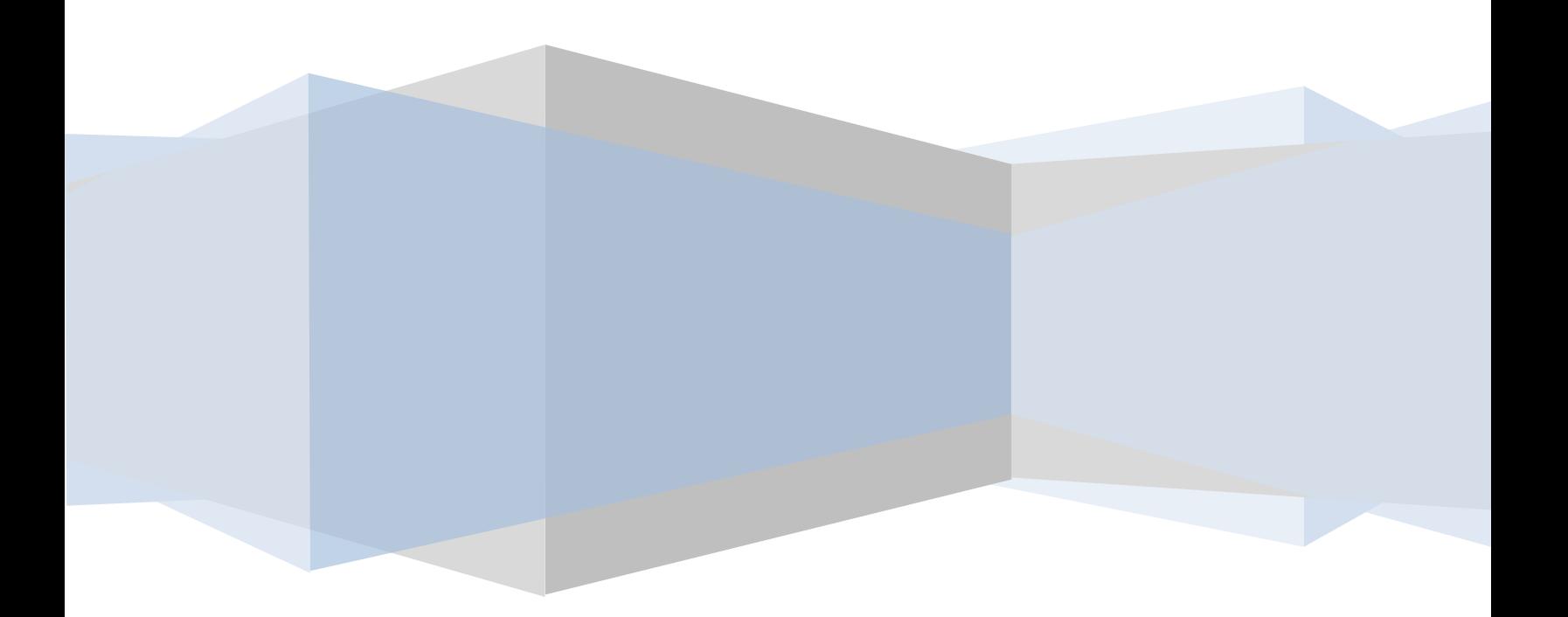

# **1. Đăng nhập**

Để đăng nhập Anh(Chị) vào đường dẫn:<http://dev.icolor.vn/busuka/wp-admin>

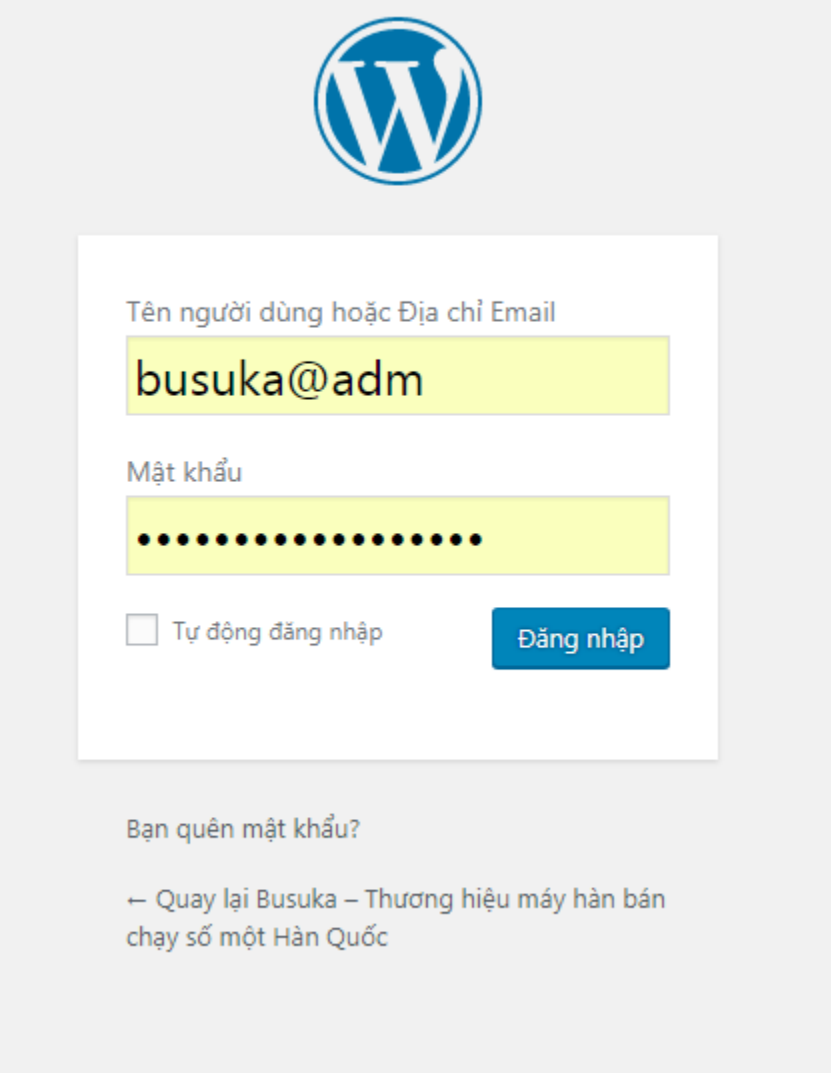

Đăng nhập vào với thông tin: User: **busuka@adm** Pass: **fs&EgP@e4jnAtu4JnS** Sau khi đăng nhập thành công sẽ đến giao diện quản trị như sau:

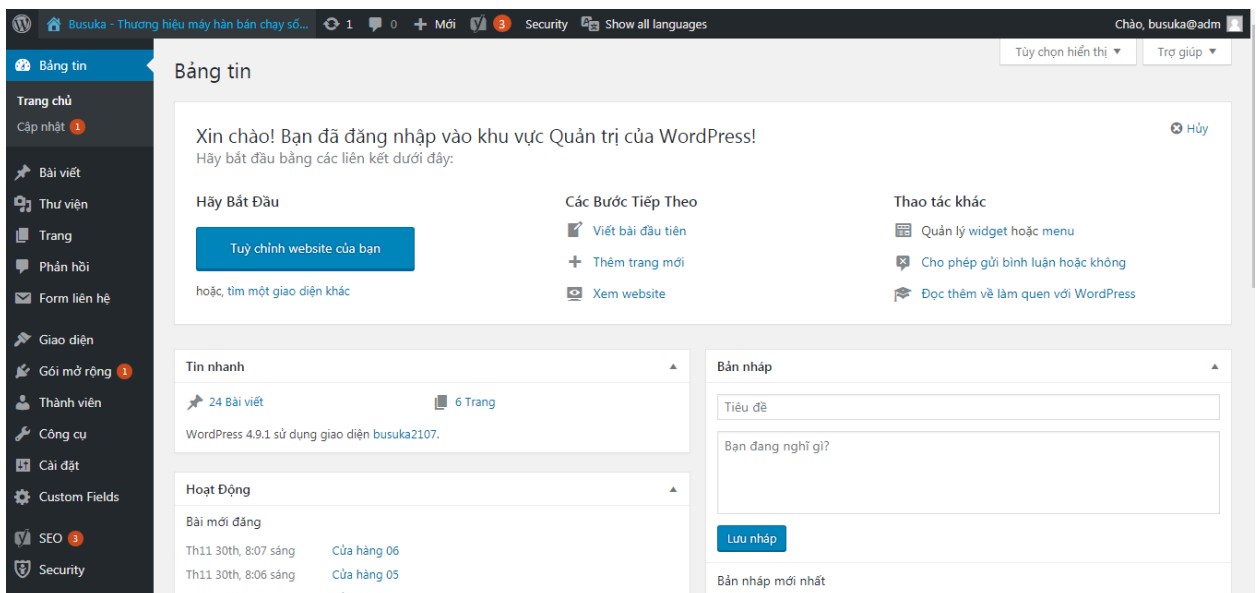

# 2. **Thay đổi mật khẩu, thêm bớt thành viên** Để thay mật khẩu Anh(Chị)vào: **Thành viên => Tất cả người dùng**

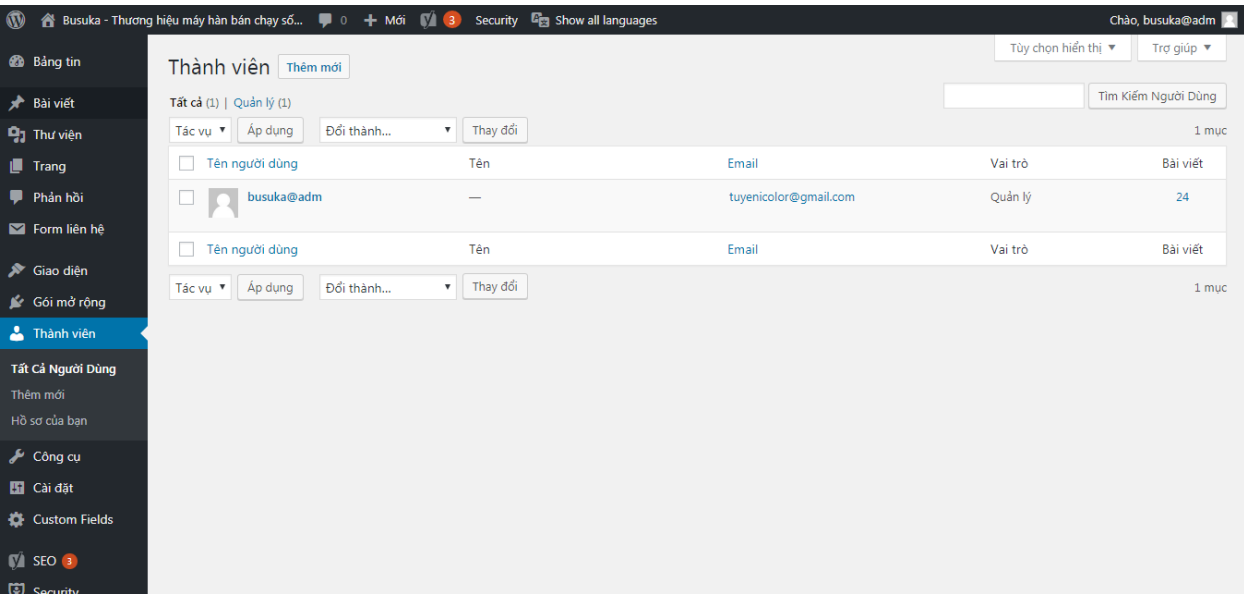

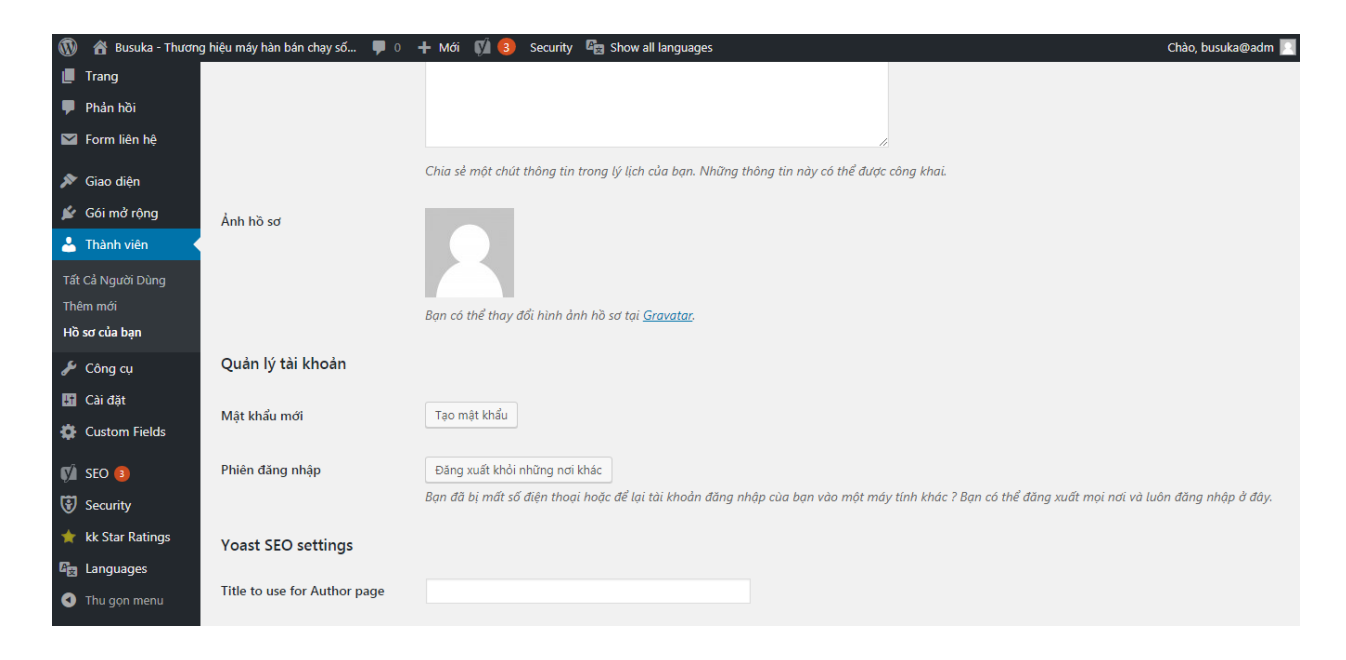

Anh(Chị) click vào user cần thay đổi để chỉnh sửa khi click vào anh(chị) cần thay đổi thông tin gì thì điền vào, sau khi đã điền tất cả bạn nhấn vào nút Cập nhật hồ sơ để lưu lại.

Lưu Ý: Anh(Chị) nên thay đổi mật khẩu thường xuyên trong quá trình sử dụng website để đảm bảo vấn đề bảo mật, an ninh.

#### **3. Quản lý bài viết**

Để quản trị bài viết bạn cần phải tạo category (chuyên mục) trước tiên. Anh(Chị) vào **Bài viết -> Chuyên mục**

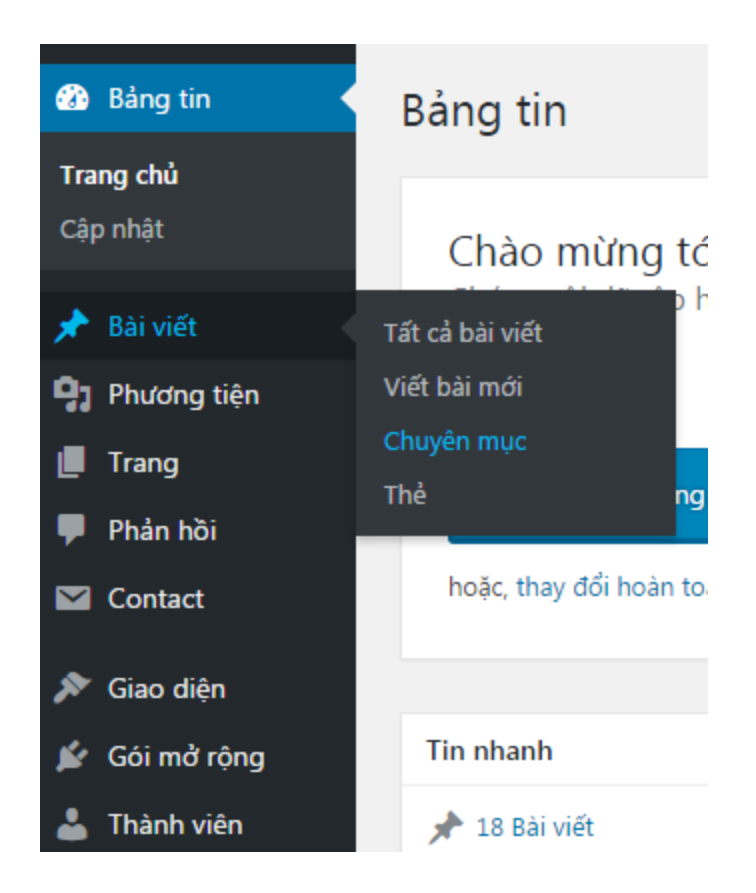

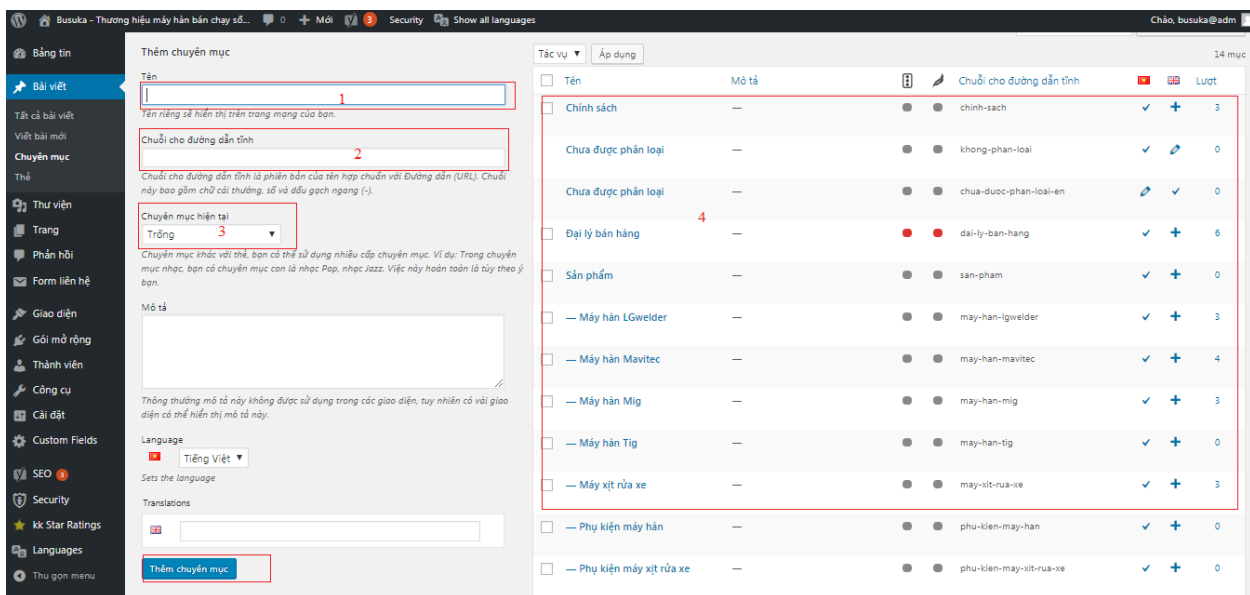

- 1: Tiêu đề Nhập tiêu đề
- 2: Chuỗi đường dẫn tĩnh(Có thể bỏ trống)

3: Chọn Prarent (Ví dụ : bạn tạo Category **Máy hang Mig** là con của **Sản phẩm** thì khi tạo bạn tạo category **Máy hang Mig** bạn phải chọn Parent là **Sản phẩm**) 4: Sau đó nhân Thêm chuyên mục để thêm mới. (nó sẽ tự động thêm vào list bên tay phải.)

Như vậy là bạn đã tạo đc category ( chuyên mục ) tương ứng. Tiếp đến bạn cần viết bài cho category đó.

Để viết bài bạn Click vào post( bài viết).

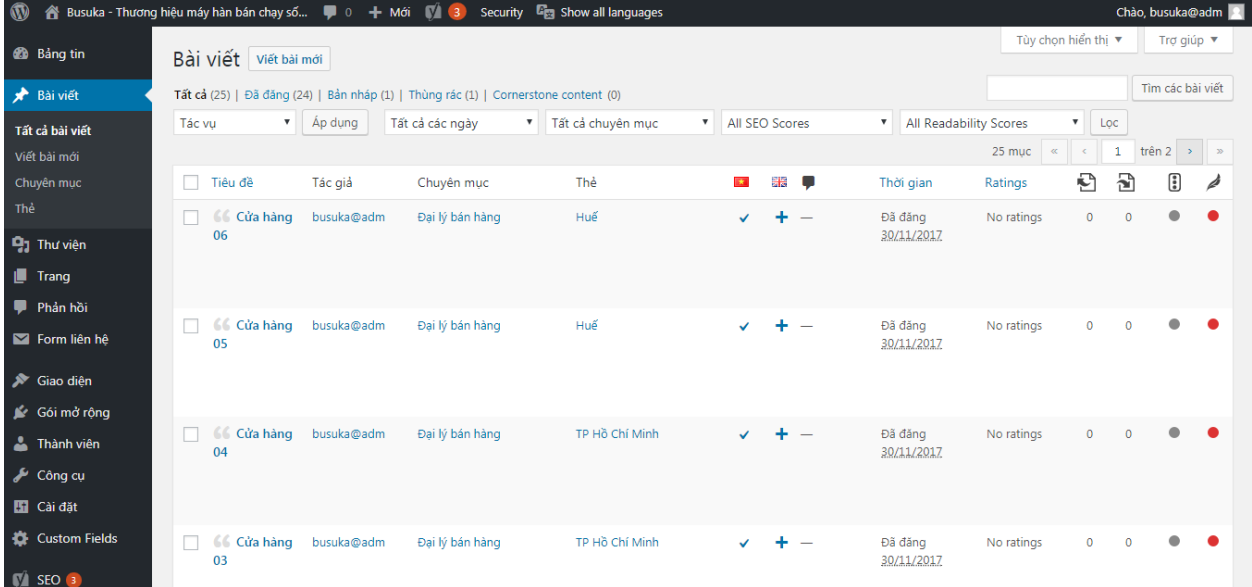

Tại đây nó sẽ hiển thị tất cả các bài viết mà bạn đã viết. Để thêm mới bạn nhấn nút **Viết bài mới**

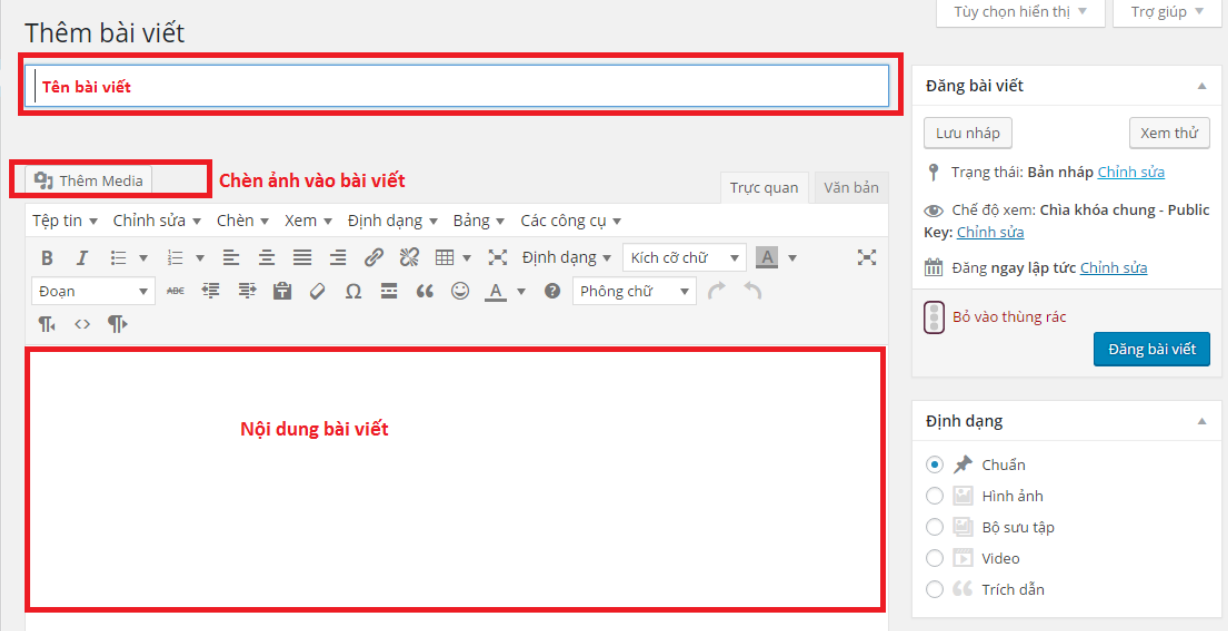

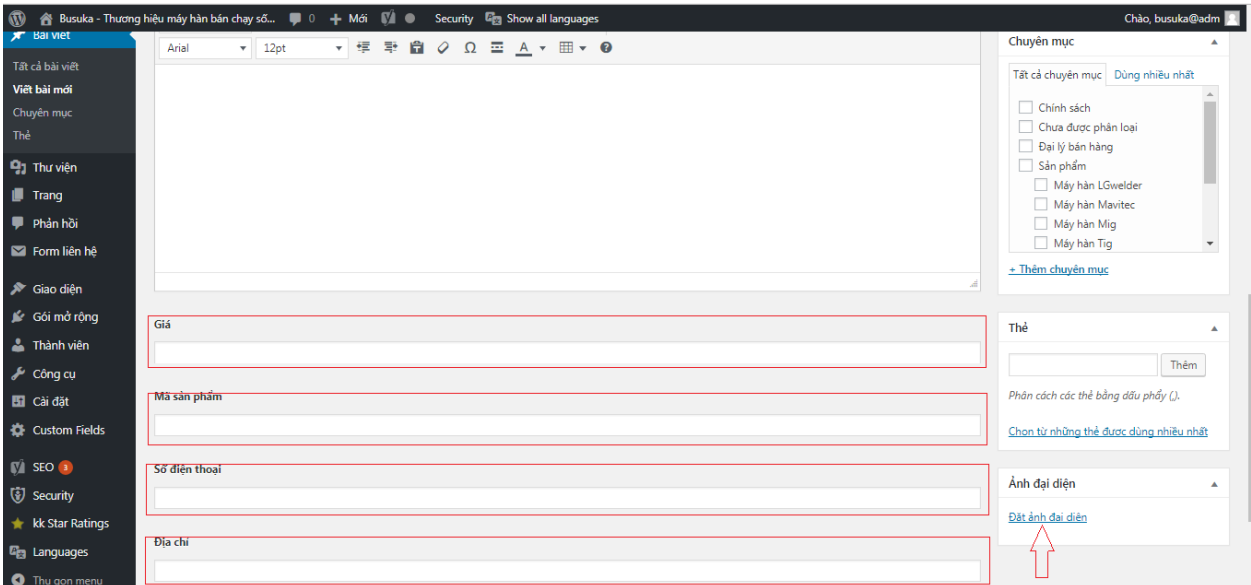

bạn điền thông tin như bên trên

Để chèn ảnh bạn click vào nút **Thêm Media** Muốn chèn ảnh vào bài viết có 2 kiểu: 1 là chèn ảnh đã up lên server của mình –

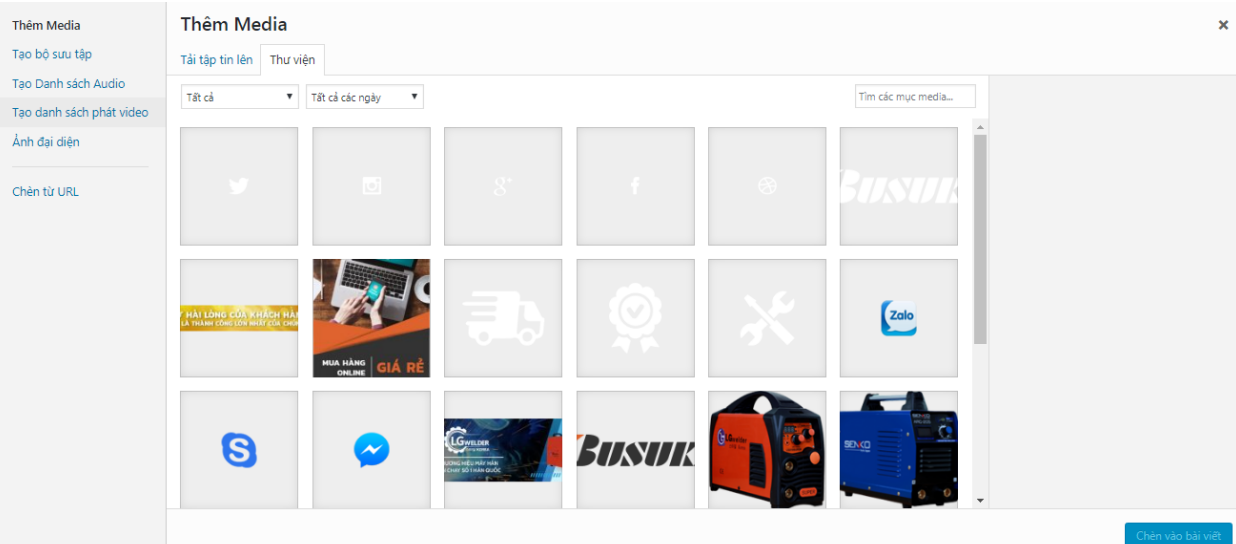

bạn làm theo như ảnh trên để add ảnh từ server vào bài viết.

Cách 2 up ảnh từ máy tinh lên: Với phương pháp này bạn cần phải up ảnh từ máy lên server và khi đã có ảnh trên server thì làm như cách 1.

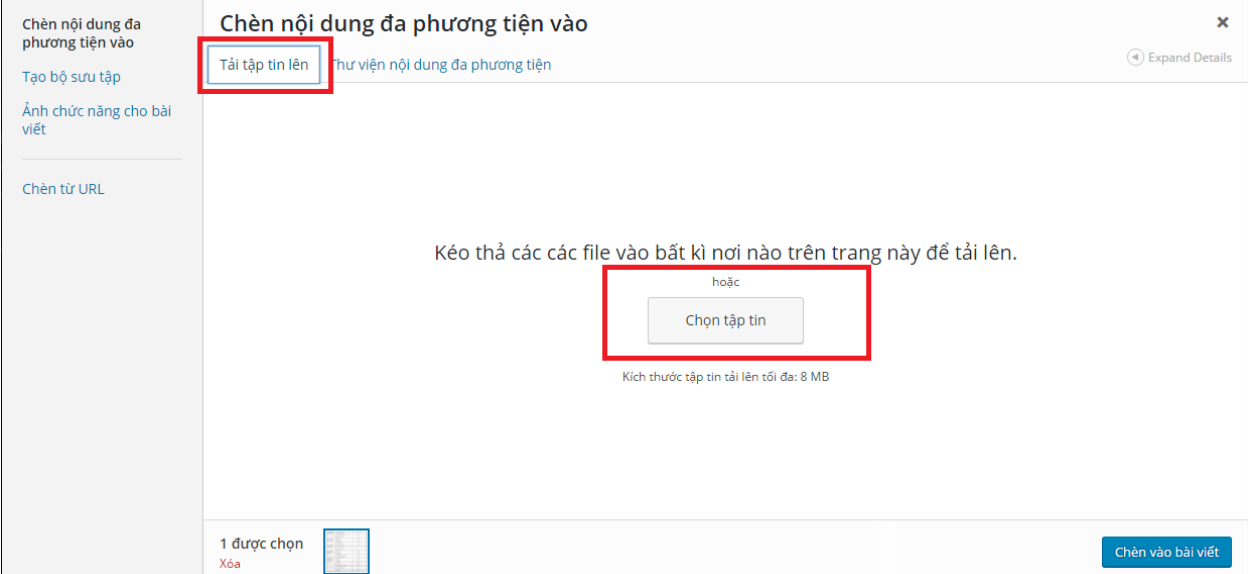

bạn chọn Upload Files (số1) sau đó sẽ đến giao diện như hình trên. Sau đó lick vào Select Files (số 2) để duyệt ảnh sau đó sẽ đến giao diện cho phép bạn duyệt ảnh từ máy tính của mình lên,

sau khi đẩy được ảnh từ máy tính lên thì ảnh sẽ nằm trên server của mình và ta lại qoay về cách 1

Sau khi điền xong soạn thảo tiếp đến bạn chọn phần Chuyên mục:

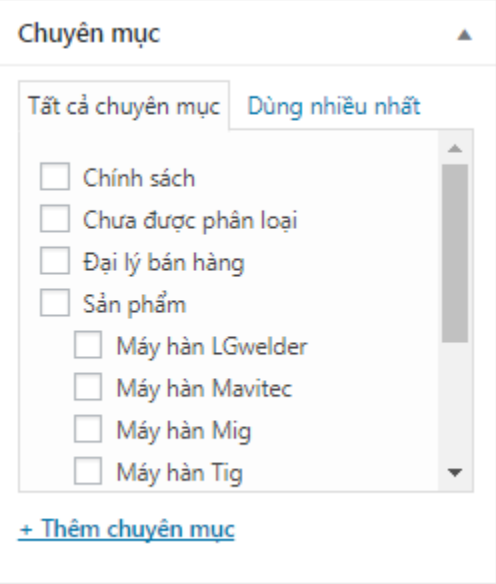

Một bài viết có thể thuộc nhiều chuyên mục khác nhau .

Tiếp đến là ảnh đại diện của bài viết:

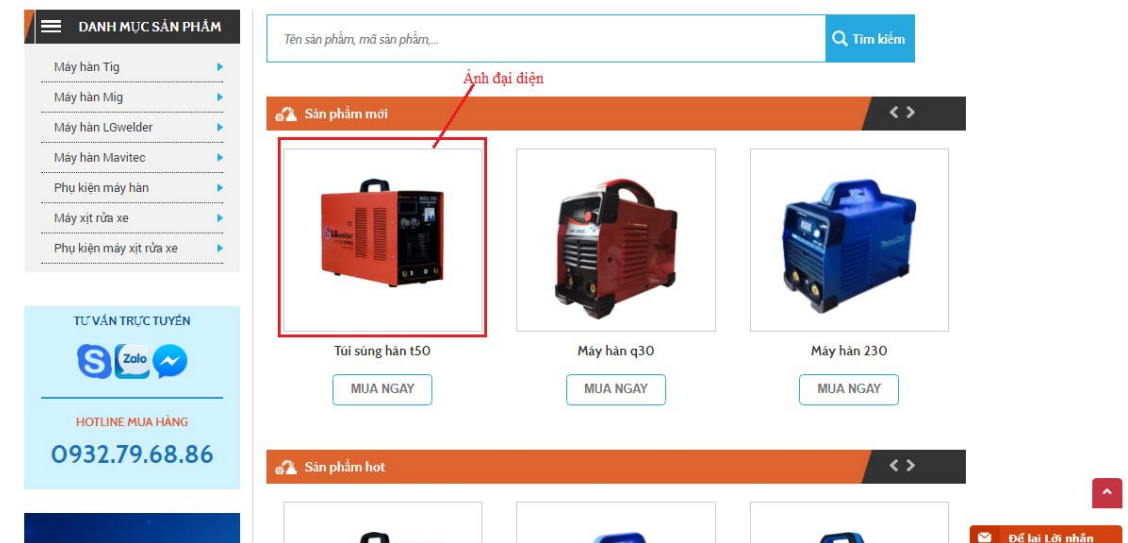

Để thêm phần ảnh này bạn kéo xuống dưới sẽ thấy phần them ảnh đại diện

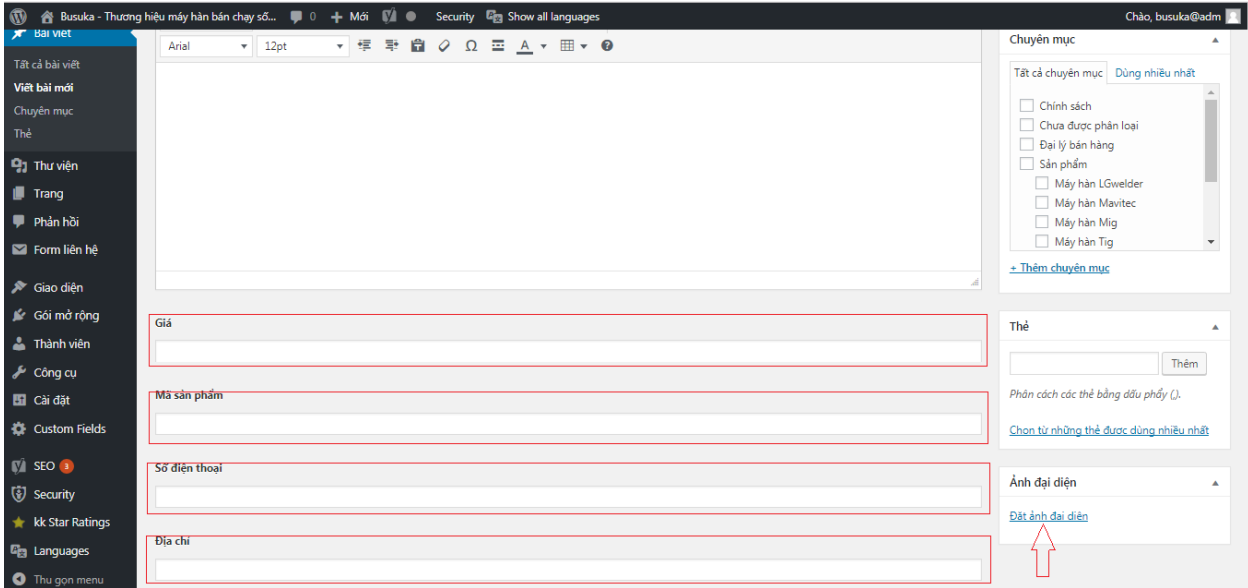

click vào đó sẽ đưa bạn đến phần chọn ảnh đại diện cho bài viết, ở đây thì lại giống như phần chèn ảnh vào bài viết như lúc trước rồi.

Sau khi điền các thông số như hướng dẫn bên trên bạn click vào **Đăng bài** để lưu

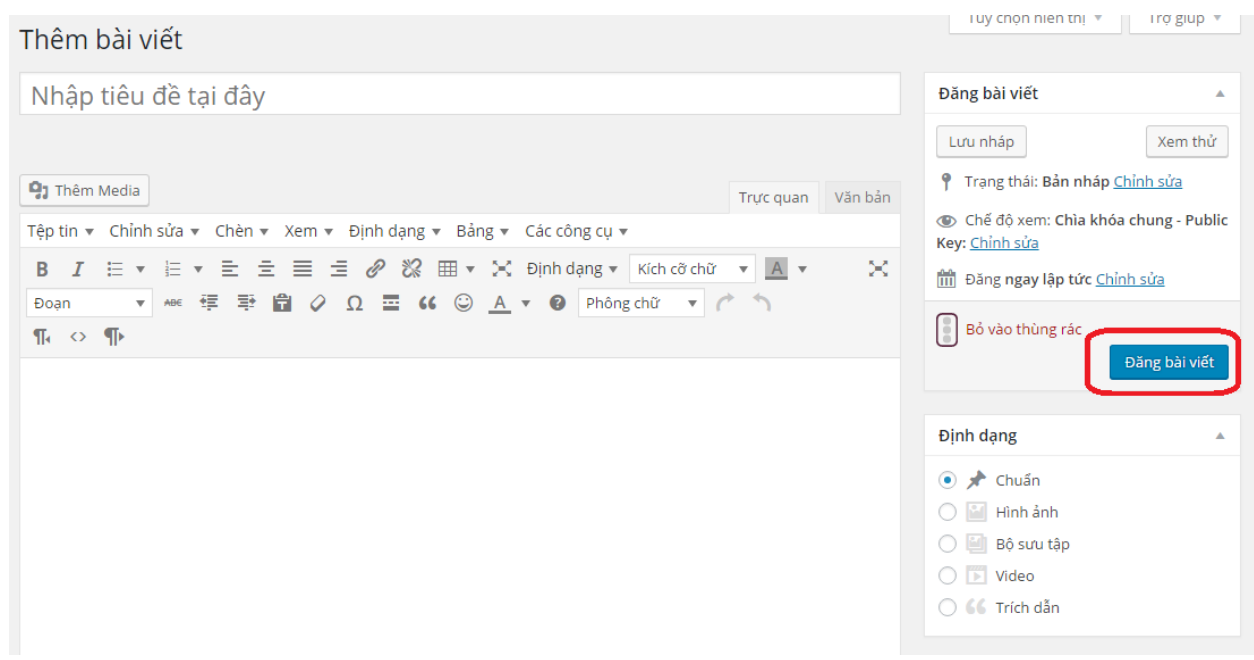

Vậy là đã thêm được bài viết.

Và một phần nữa là kiểu của bài viết: ở các bài viết thuộc chuyên mục **Đại lý bán hàng** bạn phải chọn nó là kiểu **Trích dẫn** và tất cả bài viết thuộc **Sản phẩm và các chuyên mục con của Sản phẩm** bạn phải chọn nó là kiểu **Đường dẫn** mặc định nó là kiểu chuẩn thì bạn ko cần quan tâm, riếng các phần **các chuyên mục như trên** bạn cần đặt đúng kiểu để khi hiển thị đúng theo yêu cầu mong muốn.

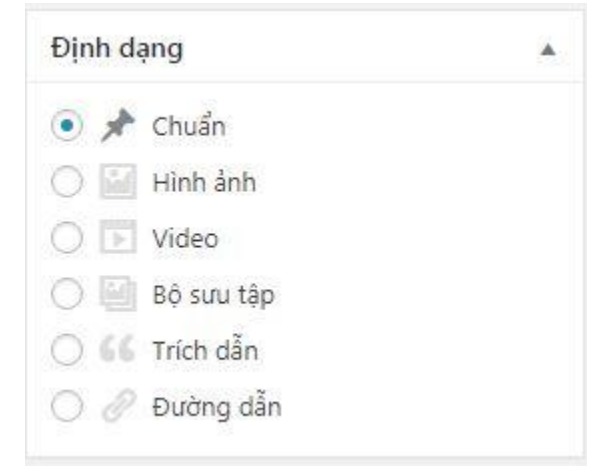

**\*\*\* Lưu ý, ảnh đại diện của phần sản phẩm tất cả có kich thước phải bằng nhau: (1200x1200px) đây là site chuẩn (bên revzilla.com cũng sử dụng size này) để ảnh được đồng đều và đẹp nhất.** 

Sau khi xong tất cả thì bạn cũng lưu vào để hoàn tất quá trình.

## **4. Quản lý một số module ngoài trang chủ:**

**Để** quản lý một số module ngoài trang chủ như thay đổi logo, thay đổi địa chỉ, thay đổi thư ngỏ bạn vào:

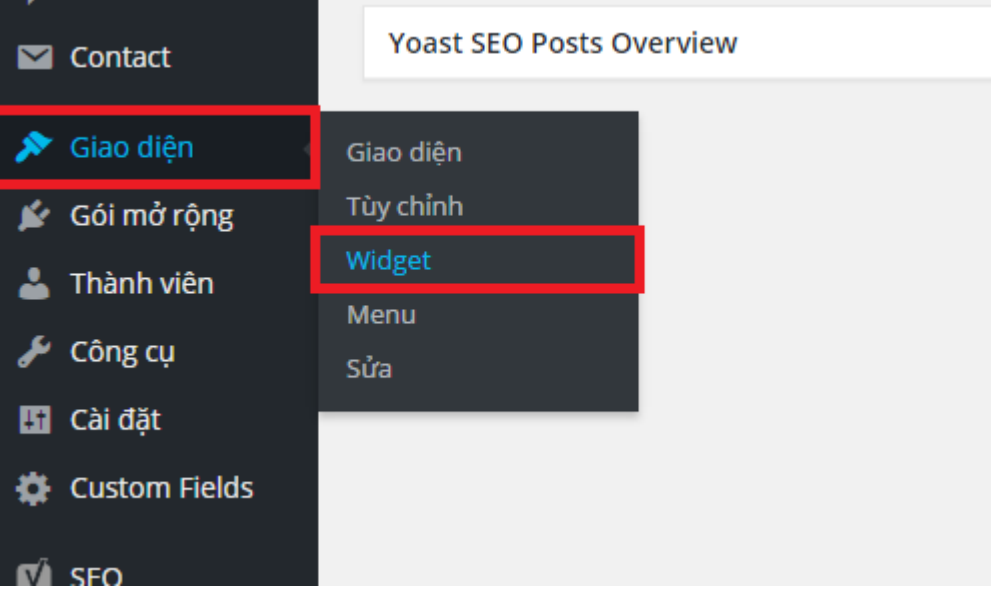

Sẽ đưa bạn tời giao diện quản lý các widgets của mình:

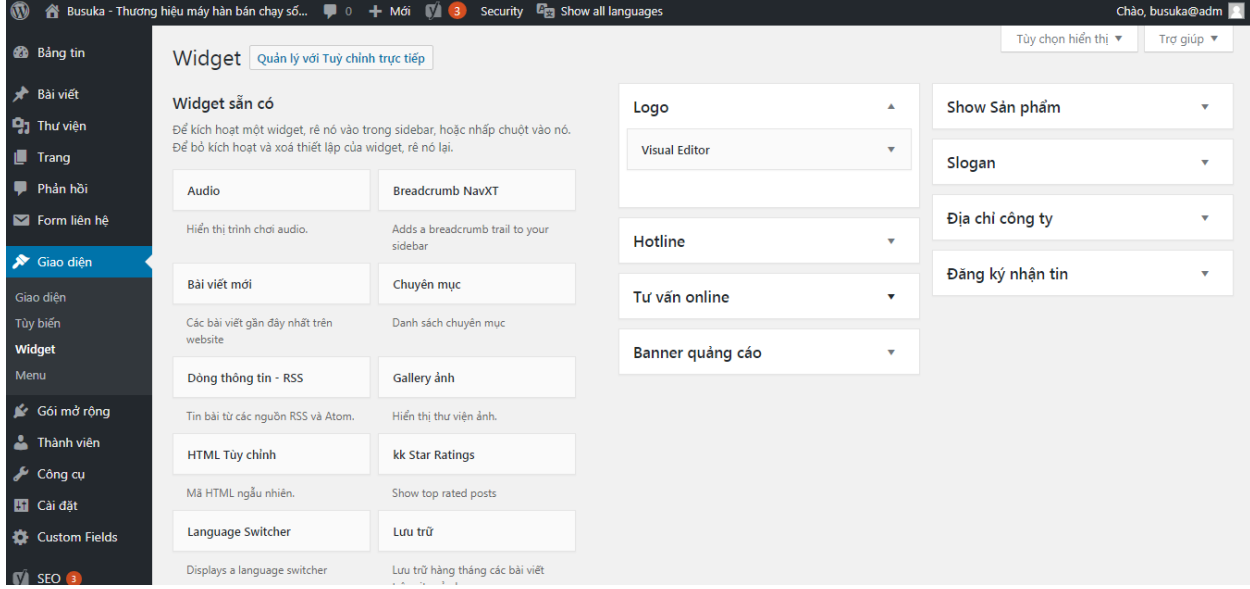

Giả sử bây giờ tôi muốn thay đổi slogan: Tôi sẽ click vào logo nó sẽ xổ xuống module visual Editor và tôi sẽ click vào đó:

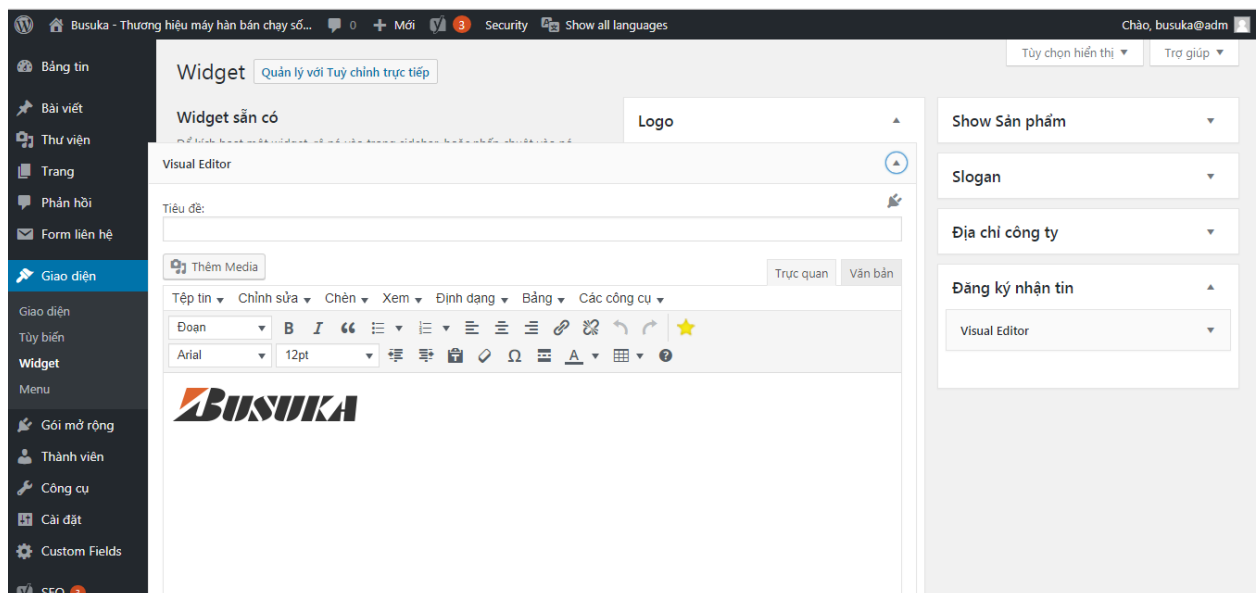

**Ở đây nó có giao diện như bài viết, bạn xóa logo kia đi và thay logo mới muốn thay đổi vào lưu lại là đc** 

Tương tự với các vị trí khác như, slogan, banner aboutus, Aboutus, Adv1,Adv2,… **Thêm Sửa xóa Slide**

Bản chất nó cũng chỉ là 1 bài viết, vì thế bạn vào phần bài viết sau đó lọc theo chuyên mục

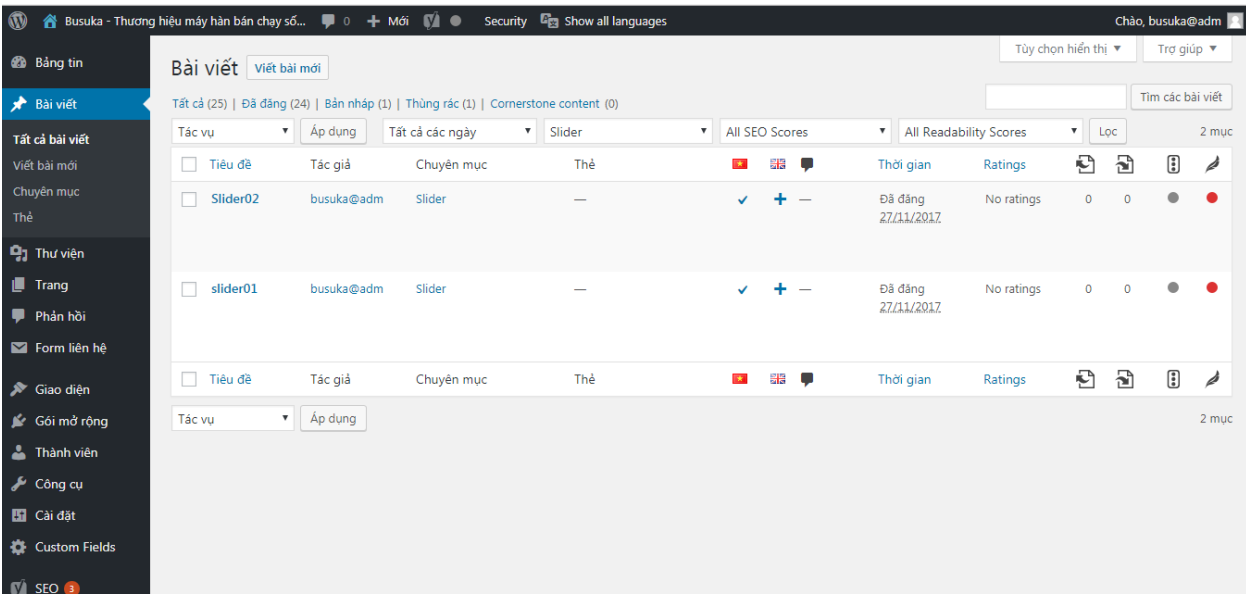

Nó sẽ lọc ra tất cả bài viết thuộc danh mục mà bạn chọn. (đây cũng là cách tìm kiếm bài viết dễ dàng, nếu như sau này có nhiều dữ liệu)

Sau khi đã lọc ra được các bài viết thuộc slide, bạn có thể clik vào để chỉnh sửa, hoặc nhấn them mới như bình thường,

Bạn làm tương tự với phần khách hang ở gần dưới cùng.

## **Một số mẹo chỉnh sửa nhanh**

Để quản lý menu

# Ví dự bây giờ bạn muốn sửa 1 bài viết VD: **Máy hàn ico**

(http://dev.icolor.vn/busuka/may-han-ico/ )chẳng hạn, bạn sẽ ra ngoài website rồi bạn vào bài viết đó, khi vào bài đó rồi nó sẽ cho phép bạn sửa nhanh bài viết bằng cách nhấn vào **Chỉnh sửa bài viết** như hình bên dưới (**Lưu ý chức năng này chỉ xuất hiện sau khi bạn đã đăng nhập trang quản trị** )

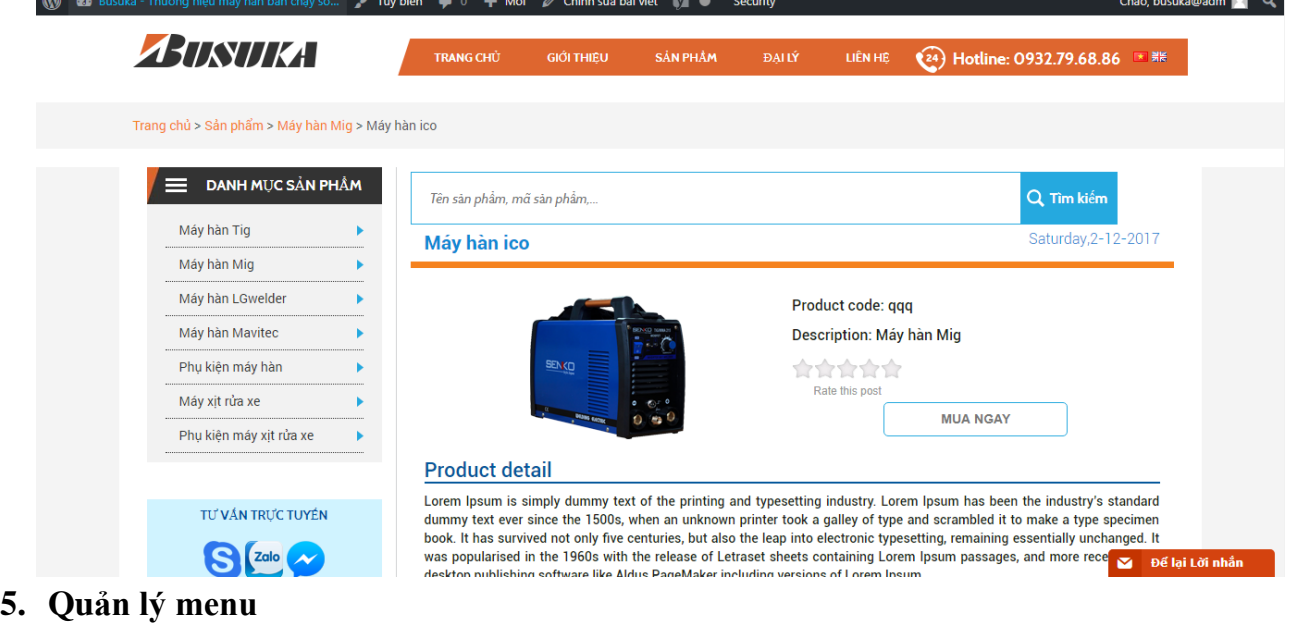

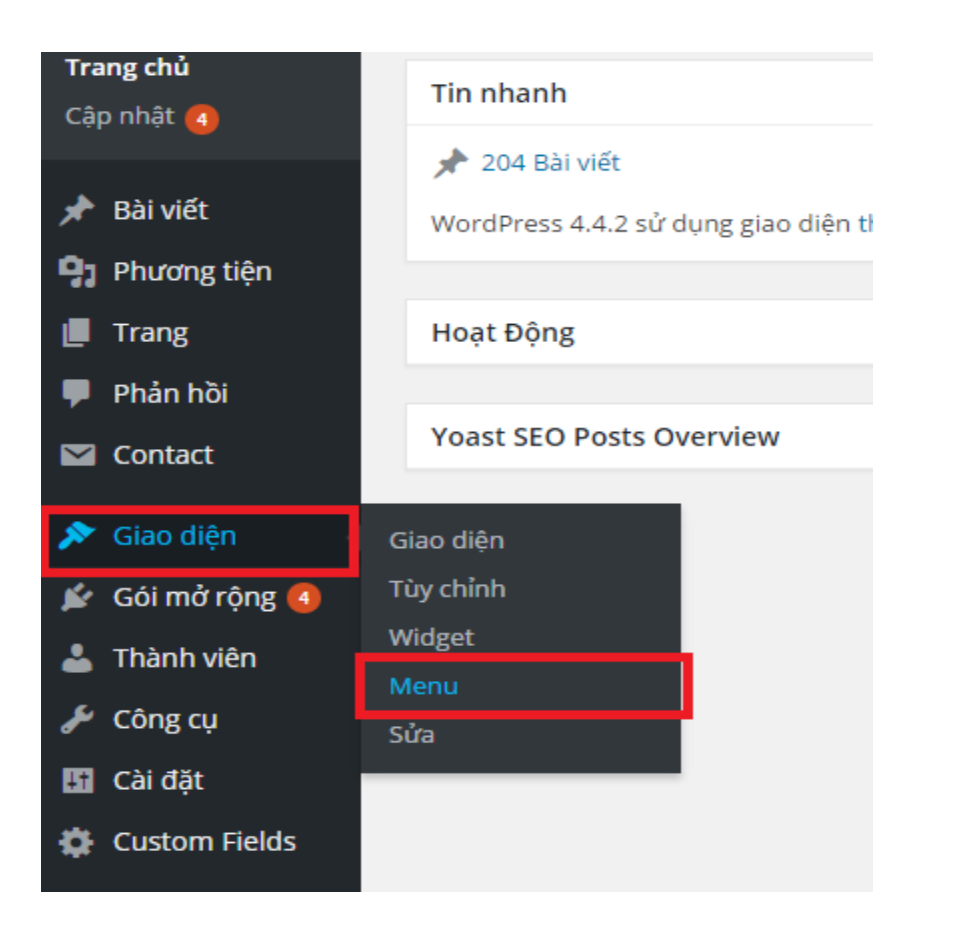

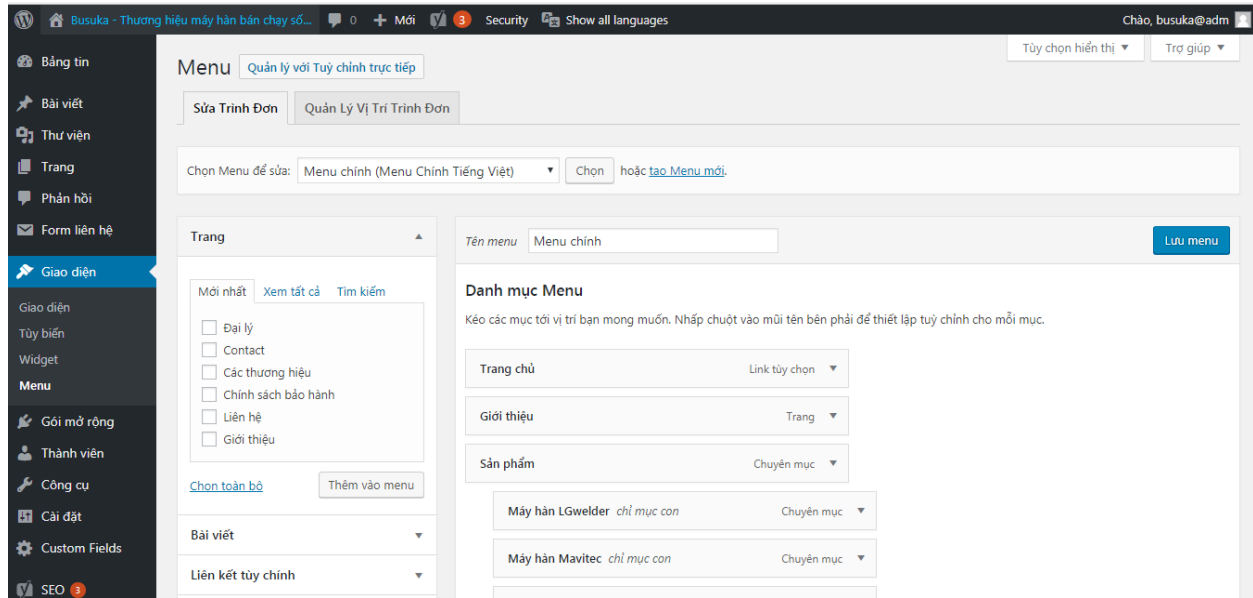

Khi vào đây bạn có thể thêm các chuyên mục hoặc bài viết hoặc trang vào trong menu và bạn có thể kéo thả các thanh menu theo đúng thứ tự bạn mong muốn.

Sau khi thao tác xong hết thì bạn lưu lại là oke.